# **Mathematical Expressions**

# **How to Apply Geochemistry Mathematical Expressions in Oasis montaj**

# **TECHNICAL NOTE**

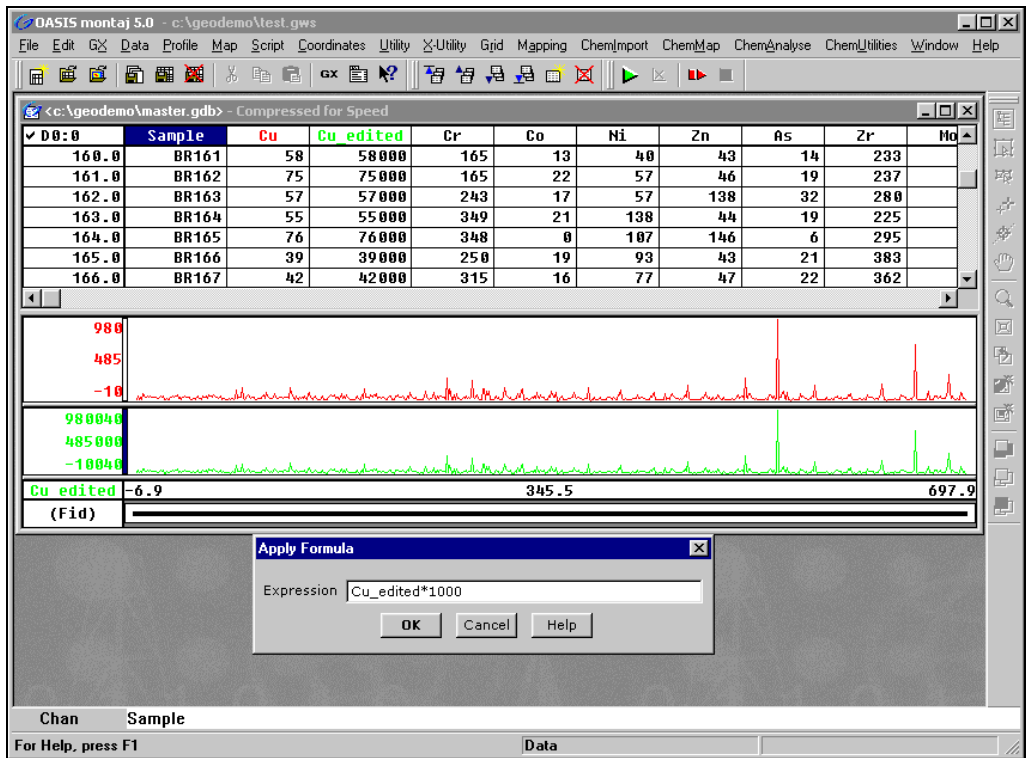

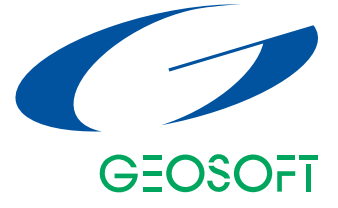

# www.geosoft.com

# **How to Apply Mathematical Expressions in Oasis montaj**

One of the most frequently asked questions we receive is, "How do I apply a mathematical expression in **Oasis montaj**?" This technical note will provide you with an overview on constructing, applying, and saving math expressions in **Oasis montaj**.

### **Before you begin…**

You can create new channels in your database to store the results of math expressions, or any other processing operations. We recommend that you create a new channel for storing any changes you make to the original imported data.

## **Create a New Channel:**

- **1.** Move to the top of the next empty column and highlight the channel header cell using a single click of your left mouse button.
- **2.** Right click, and select *New* form the popup menu. The system displays the *Create Channel* dialog box.
- **3.** Type in the *Name* of the new channel (**Cu\_edited**), and specify the *Class* as (**ASSAY**).
- **4.** Click the **[OK]** button to accept the rest of the default values. The system creates a new channel in the database named **Cu\_edited** and fills this channel with dummy values.

#### **Copy Data from an Existing Channel:**

- **1.** On the *ChemUtility* menu (or *Utility* menu), click *Copy channel*. The system displays the *Copy a channel* dialog box.
- **2.** Select **Cu** from the dropdown list for the *Copy FROM* box and **Cu\_edited** from the dropdown list for the *TO* box. Click the **[OK]** button.
- **3.** The system copies values from the **Cu** channel into the newly created **Cu\_edited** channel.

### **Defining and Applying Mathematical Expressions**

The **Oasis montaj** system enables you to define and apply mathematical expressions in three ways:

- Interactively in the Spreadsheet window
- Using the *Apply Formula* dialog (MATH GX)
- From a file (MATHFILE GX)

#### **Apply a Mathematical Expression Interactively in the Spreadsheet Window:**

- **1.** Select the channel you want to change by left clicking three times on the **Cu\_edited** channel so that the channel and header are highlighted.
- **2.** Physically press the [**=**] sign on the keyboard. This changes the edit line of the screen to "**Formula=**" (bottom left hand corner of the screen).
- **3.** In the Formula= entry field, type an expression where the variables are existing channel names (for example, **Cu\_edited\*1000**).
- **4.** Press the [**Enter**] key. The result of the expression is placed in the currently selected cells.

#### **Apply a Mathematical Expression using the Apply Formula dialog (MATH GX):**

- **1.** On the *ChemUtility* menu, click *Expression* (or on the *X-Utility* menu click, *Expressions|Expression*). The *Apply Formula* dialog is displayed.
- **2.** In the *Expression* box, type an expression where the variables are existing channel names (for example, **Cu\_edited/1000**).
- **3.** Press the **[OK]** button. The result of the expression is placed in the currently specified cells.

#### **Create and Save a Mathematical Expression file:**

A math expression file can be created in your default text editor program (eg. Notepad). A math expression file may contain many lines of expressions and blank or comment lines. Comment lines are indicated by a  $\gamma$  character as the first character of the line. For example, following is an expression file for squaring the sum of two channels:

/Channel C will be the square of the sum of channel A and channel B:

 $@sum = A + B$ ;  $C = @sum * @sum;$ 

**Note:** Each expression must end with a semi-colon (**;**) character. You can place more than one expression on a line as long as each expression ends with a semi-colon.

Save your math expression file with an (**.EXP**) extension. **Oasis montaj** will display files with the (.EXP) extension in the *Apply Formula from a file* dialog.

#### **Apply a Mathematical Expression from a file (MATHFILE GX):**

- **1.** On the *ChemUtility* menu, click *Expression file* ( or on the *X-Utility* menu, click *Expressions|Expression file*). The *Apply Formula from a file* dialog is displayed.
- **2.** Using the **[Browse]** button for the *Math expression file (.EXP)* box, locate the file containing the math expression you want to apply.
- **3.** Select the file, and then click the **[OK]** button to apply the math expression the to specified cells.
- **Note:** For more information on Math Expression files, click the **[Help]** button on the *Apply Formula from a file* dialog.

#### **Composing math expressions**

The following list provides examples of simple math expressions. For details on more complex math functions please see *Math Expressions* in the *Oasis montaj Online Help System*.

#### **Multiplying or dividing values (changing ppm to ppb or ppb to ppm)**

Cu\_edited\*1000

Cu\_edited/1000

#### **Determining Ratio values**

Cu\_edited/Pb

#### **Replacing outliers with dummy**

Cu\_edited>200?dummy:Cu\_edited

i.e if Cu\_edited is greater than 200, then put dummy, else put Cu\_edited

(Cu\_edited>100&&Cu\_edited<200)?(new=1):(new=DUMMY)

i.e. if Cu\_edited greater than 100 and less than 200, then put new  $= 1$ , else put new  $=$  dummy

#### **Window data channel**

Window(Cu\_edited,0,100)

i.e. all values  $< 0$  and  $> 100$  will = dummy

**Log transformations** 

log(Cu\_edited)

i.e Natural log

Log10(Cu\_edited)

i.e. Log base10

**Calculating Distance between each point and the origin of the local coordinate system** 

sqrt(X\*X+Y\*Y)

i.e. expression assumes that "X" and "Y" are coordinate channel names.

### **Summary of Operators and Precedence**

By definition, operators are symbols used to compare left hand and right hand variables or operands in expressions. In **Oasis montaj**, there is a hierarchy or precedence in which operators are used in expressions.

In the following table, each operator is shown in decreasing order of precedence. For some operators, there is also a left-to-right order for evaluating them.

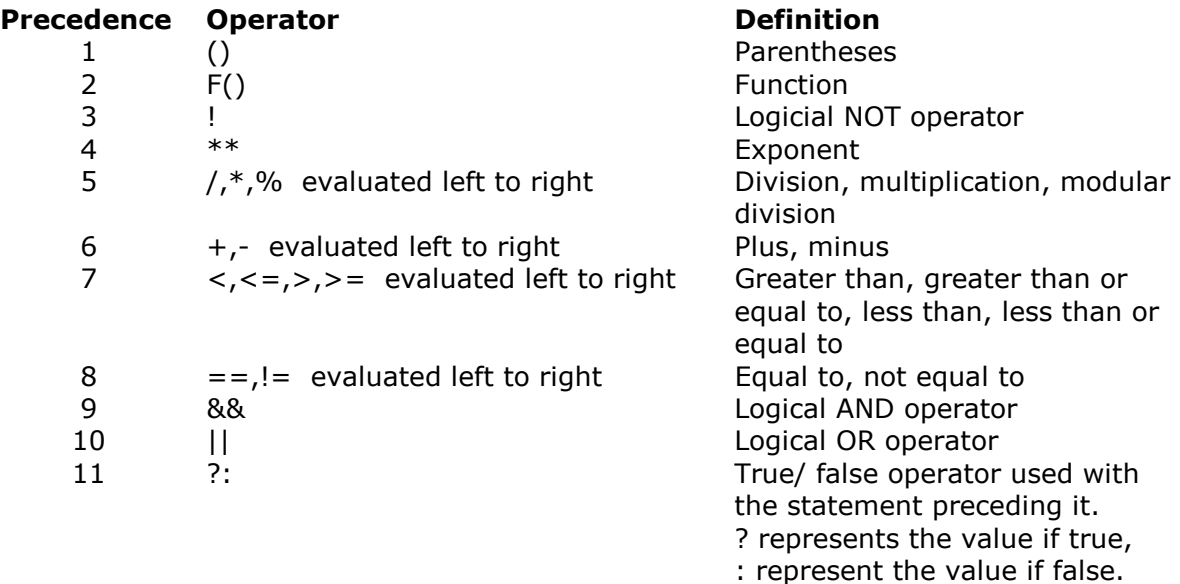